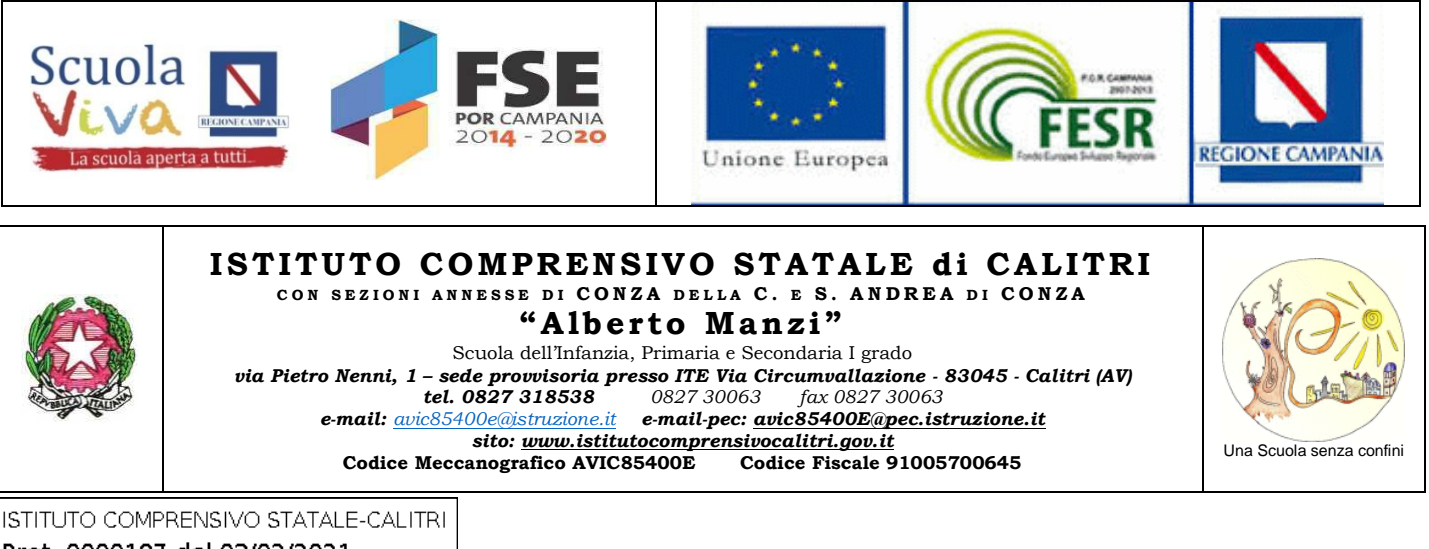

Prot. 0000187 del 03/02/2021 02-02 (Uscita)

Al personale docente Scuola Primaria Al personale docente Scuola Secondaria

### **Oggetto: Adempimenti scrutini I quadrimestre 2020-2021.**

A partire da **giovedì 4 febbraio 2021** avranno inizio gli scrutini del I quadrimestre, per cui si rammentano gli adempimenti e la documentazione da predisporre al fine di compiere tutte le operazioni con serenità e rapidità.

# **Prima dello scrutinio**:

- **I docenti coordinatori di classe** raccoglieranno **su apposite griglie** (*ALLEGATO 1 alla presente comunicazione*) le valutazioni **disciplinari, di educazione civica e di comportamento** di ciascun alunno e, solo per le classi terze della Scuola Sec. di primo grado, trasmetteranno all'Ufficio di Segreteria i consigli orientativi per le operazioni di registrazione sui documenti di valutazione quadrimestrale;
- **tutti i docenti della Scuola Primaria** dovranno inserire, con congruo anticipo sullo scrutinio, **i livelli** per ciascun alunno sulla piattaforma Argo, applicando la seguente procedura: **entrati in Argo cliccare su SCRUTINI → GIUDIZI → selezionare classe → RILEVAZIONI APPRENDIMENTI → periodo della classe I QUADRIMESTRE → si visualizza la classe, cliccare sull'alunno → scegliere la disciplina → inserire il livello: AVANZATO – INTERMEDIO – BASE – IN VIA DI PRIMA ACQUISIZIONE → SALVARE;**
- **tutti i docenti della Scuola Secondaria di primo grado** dovranno inserire, con **anticipo di almeno 48 ore sullo scrutinio,** i voti e un giudizio disciplinare che accompagni ciascuna valutazione in decimi come da tabella di pagg. 8/9 Allegati C, Regolamento di Valutazione (*ALLEGATO 2 alla presente comunicazione*) → quindi salvare **(la procedura da seguire è la seguente: Entrati in Argo cliccare su SCRUTINI → CARICAMENTO VOTI → selezionare classe → periodo della classe I QUADR. → spuntare SOLO VOTI → si visualizza la classe, cliccare sulla sigla della disciplina → inserire voto in decimi e relativo giudizio → SALVARE).**

## **Durante lo scrutinio si dovrà:**

#### **SCUOLA PRIMARIA**

**Con le credenziali di accesso del Coordinatore di Classe**:

- **1.** Assegnare a ciascun alunno la valutazione **sintetica** del comportamento (Ottimo, Distinto, ...), cliccando sulla colonna "Comportamento" del tabellone generale dei voti **→ SALVARE**.
- **2.** Riportare il *giudizio analitico sul livello globale di maturazione* (*predisposto in formato word in base all'ALLEGATO 3 alla presente comunicazione*) (Allegati C, *Regolamento di valutazione d'Istituto* pagg. 2/4), secondo la seguente procedura: **entrati in Argo cliccare su SCRUTINI → GIUDIZI → selezionare classe → RILEVAZIONI DEI PROGRESSI → VALUTAZIONE INTERMEDIA PRIMO PERIODO → si visualizza la classe, cliccare sull'alunno → spuntare "modifica manuale" → inserire il GIUDIZIO → SALVARE**.

**3.** Chiudere le finestre e procedere con la stampa in pdf dei **LIVELLI secondo la seguente procedura**: **STAMPE → GIUDIZI → SCELTA CLASSE → RILEVAZIONE APPRENDIMENTI PERIODO INTERMEDIO → SCARICARE IN FORMATO PDF IL DOCUMENTO**  (rinominandolo con la classe interessata) **E PROCEDERE ALLA STAMPA (per allegarlo al Tabellone).**

Per la stampa del **TABELLONE seguire la seguente procedura**: **STAMPE → SCRUTINI → TABELLONE VOTI → SCELTA CLASSE → scegliere le opzioni di stampa (I quadrimestre, data) → CLICCARE SU STAMPA PDF DEL TABELLONE → APRIRE IL FILE E SALVARLO LOCALMENTE → STAMPARE E FIRMARE IL TABELLONE.** 

#### **SCUOLA SECONDARIA**

#### **Con le credenziali di accesso del Coordinatore di Classe:**

- **1.** In base a quanto risultante dalla griglia di rilevazione generale, assegnare a ciascun alunno la valutazione (voto in decimi) dell'**Educazione civica**, in base ai criteri contenuti nel *Regolamento di valutazione*, riportando il relativo giudizio *secondo l'ALLEGATO 4 alla presente comunicazione* (pagg. 10 e 11 Allegati C, *Regolamento di valutazione d'Istituto*). Cliccando sulla colonna "Educazione civica" del tabellone generale dei voti, inserire il voto dell'Educazione civica e incollare per ciascun alunno il giudizio relativo al voto assegnato. **→ Salvare**.
- **2.** In base a quanto risultante dalla griglia di rilevazione generale, assegnare a ciascun alunno la valutazione del **Comportamento** (Ottimo, Distinto, ...), in base ai criteri contenuti nel *Regolamento di valutazione*, riportando il relativo giudizio *secondo l'ALLEGATO 5 alla presente comunicazione* (pag. 12 Allegati C, *Regolamento di valutazione d'Istituto*). Cliccando sulla colonna "Comportamento" del tabellone generale dei voti, inserire la valutazione del comportamento e incollare per ciascun alunno il giudizio relativo alla valutazione assegnata. **→ Salvare**.
- **3.** Chiudere le finestre fino a tornare a quella con il tabellone generale dei voti. Selezionare AZIONI → **STAMPA TABELLONE** → Modello Tabellone Voti: PRIMO QUADR., Ordine Di Stampa: ALFABETICO; Spuntare e Inserire: DATA DI STAMPA; Formato: STAMPA A4 ORIZZ.; Operazione: STAMPA PDF SU DISCO; Intestazione: SEMPLICE → CLICCARE SU STAMPA IN ALTO A DX. Il documento in formato pdf risulterà scaricato sul pc per la successiva stampa in formato cartaceo.

#### **A cura del Coordinatore di Classe:**

**4.** Predisporre la comunicazione alle famiglie con l'indicazione delle materie, del voto, delle carenze riscontrate, secondo la modulistica in adozione (*ALLEGATO 6 alla presente comunicazione*).

# **Al termine dello scrutinio si dovrà:**

## **SCUOLA PRIMARIA E SECONDARIA**

#### **A cura del Coordinatore di Classe:**

- **1.** Redigere il verbale delle operazioni di scrutinio, utilizzando il modello predisposto in piattaforma Argo e denominato "INTERMEDIO ONLINE MANZI CON RIPORTO DATI".
- **2. Stampare il verbale secondo la seguente procedura: SCRUTINI → CARICAMENTO VOTI → SCELTA DELLA CLASSE → PRIMO QUADRIM. → AZIONI → selezionare COMPILA VERBALE → selezionare VERBALE PER LO SCRUTINIO INTERMEDIO ONLINE MANZI CON RIPORTO DATI → apportare eventuali modifiche** *(orario, eventuali annotazioni ecc.)* **→ SELEZIONARE ANTEPRIMA DI STAMPA → SCARICARE IL DOCUMENTO PER SALVARLO IN PDF E STAMPARE. Il verbale e i documenti dello scrutinio dovranno essere debitamente firmati da tutti i docenti del Consiglio e consegnati in Presidenza.**

N.B. Alla presente comunicazione sono allegati i modelli da utilizzare secondo le indicazioni.

Si ringrazia per la collaborazione.

Calitri, 3 febbraio 2021

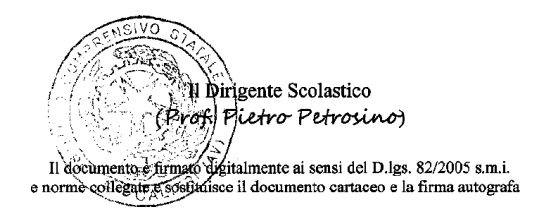